# **AT A GLANCE: KALTURA**

## WHAT IS KALTURA?

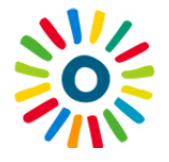

Kaltura is an open-source video platform. Fully integrated with Connect, Kaltura allows you to upload, record and organize manage videos to share and reuse in your courses. Videos can be added anywhere in Connect with a content editor, including Course Content, Discussion Forums, Announcements and Assignments! Students can also add

videos, creating interesting possibilities such as asynchronous video discussion boards.

### KEY FEATURES

- **Upload Videos**: upload videos to Kaltura and add them to Connect.
- **Record from Webcam:** record straight from a webcam to share with others.
- **Share Videos**: add video to assignments, tests, quizzes, forums, blogs and more using the Kaltura Media Mashups feature within the content editor. You can select from existing content your My Media gallery, upload new videos or record them on the fly. The same steps apply wherever you have access to the content editor

### ADDITIONAL FEATURES

- **My Media Gallery:** every user has a private media destination where content can be uploaded, managed, edited, and shared based on permissions you set
- **Course Gallery**: enables course members to add, search and view media assigned to a course.
- **Optimal Playback Experience**: Kaltura detects the viewer's device and internet speed, optimizing video for the best possible viewing experience.
- **Edit Media:** users can create video clips from existing content using the Clipping Tool. This is useful if only one section of a video is needed. Faculty members can use the clipping tool to create a shorter version that fits their needs.
- **Search Capabilities:** perform search and filtering on video metadata and save searches for future use.

#### COPYRIGHT AT UBC

All uploaded videos must comply with Canadian Copyright Laws. For more information, including support contacts and FAQs, please visit [http://copyright.ubc.ca.](http://copyright.ubc.ca/)

#### GETTING STARTED

To activate Kaltura in Connect, first add the My Media module in Connect. My Media is your personal Video Gallery in Connect. To activate My Media, follow these steps:

- **1.** Login to **Connect** with your CWL at [connect.ubc.ca.](http://connect.ubc.ca/)
- **2.** In your **My Connect** page, click on the Add Module button on the action bar.

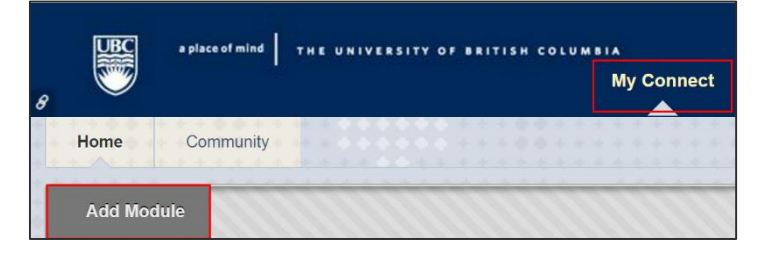

**3.** In the **Add Module** page, search for My Media and click Go. When the search results display, click **Add** to activate My Media. You only need to add the module once and it will remain in your My Connect page. You also have the option of removing the module later.

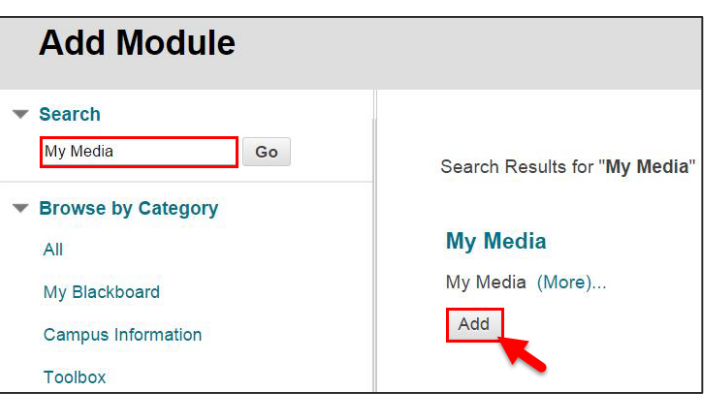

**4.** In your My Connect page, you should now be able to see My Media listed as a module at the bottom of the page.

As an instructor, you can also activate your Course Gallery tool from within your desired course to allow participants of the course to view videos contributed by you and other students. To activate this tool, please refer to our Activating Kaltura Galleries Quicksheet.

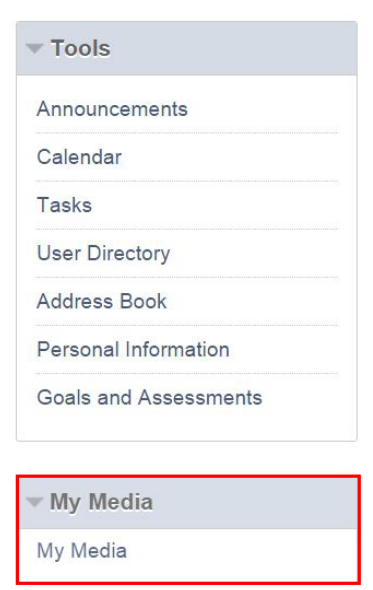